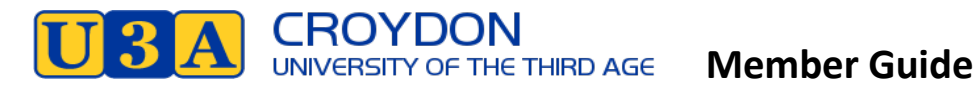

## **Instructions for Members**

- **1.** Go to https://u3acroydon.org.au/ website and click on **Login** at top right of the menu
- 2. The following page appears

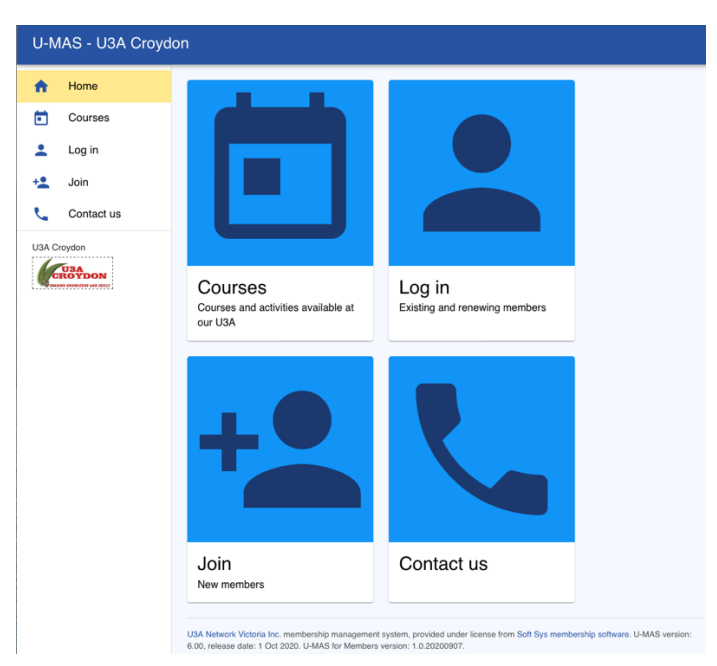

Tip: You can use a Tablet or a Smartphone. The display will adjust to screen size. However, if you have shaky fingers stick to Tablet/Laptop/PC.

**3.** Click on Login

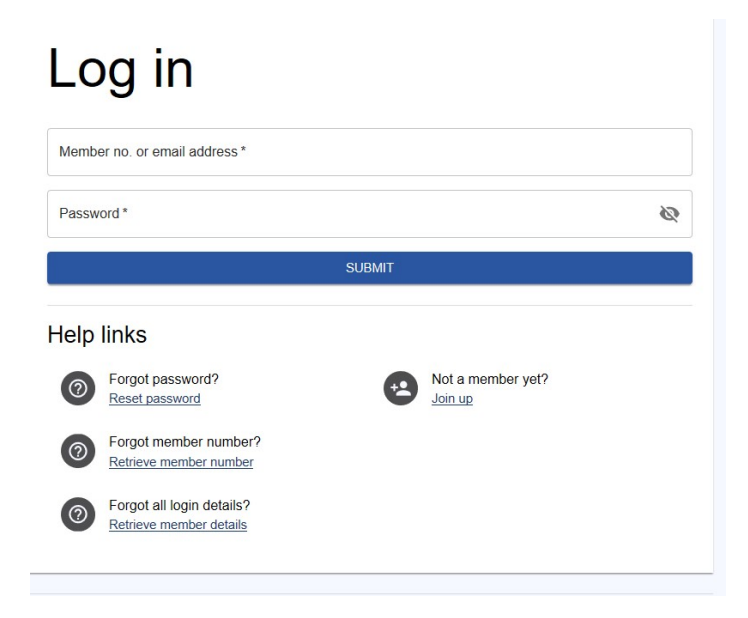

**4.** Login using Member No (or email address) and Password.

Tip: If you are sharing a device with a family member and autofill is on you will have to over-ride to enter a password for the person who is not the primary user.

**5.** After successful login you will see My Membership details (incomplete screen shown)

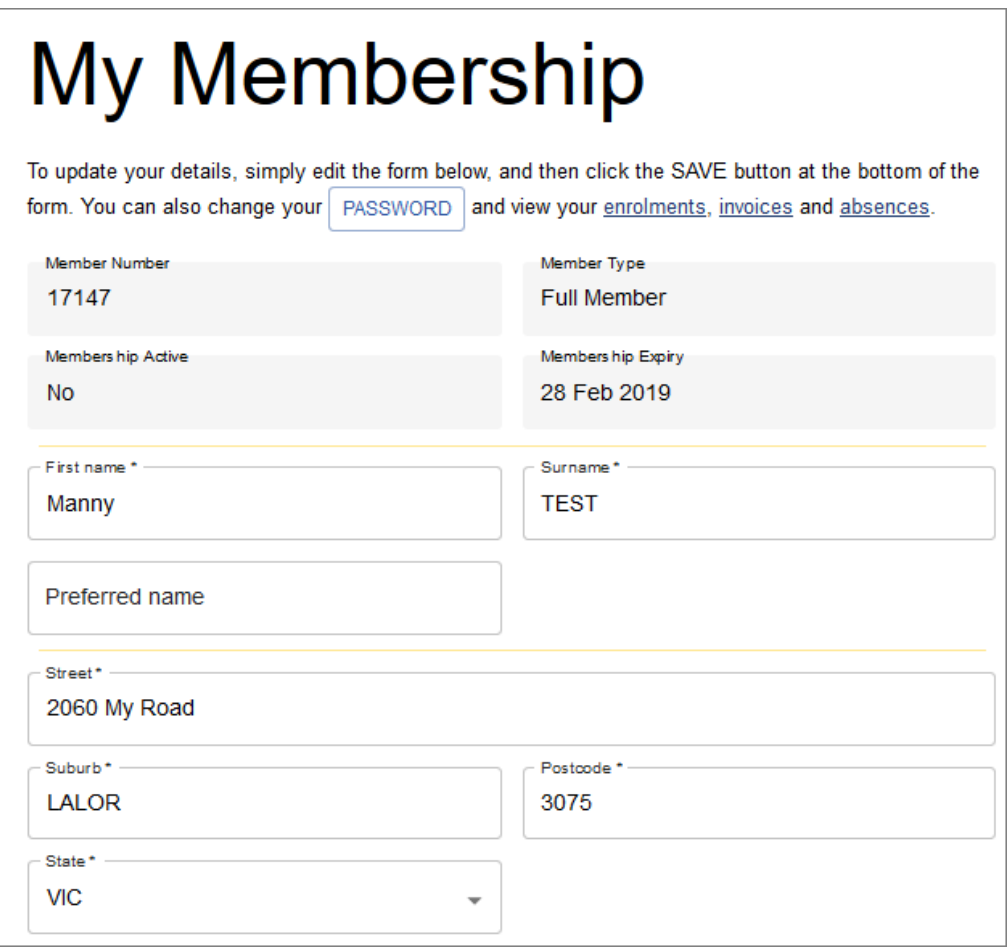

#### Tip: Check your Membership Details are correct.

6. Click on Courses in the Menu on the left

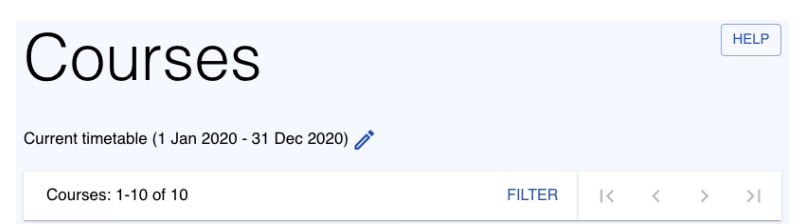

Courses are arranged in block of 20 Courses,

#### Tip: Use the FILTER and arrows at the top

- I< takes you back to the first block of courses
- < takes you to the next set of courses up the list
- > takes you to the next set of courses down the list
- >I takes you to the last block of courses

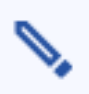

allows you to narrow the selection by category

Select  $\overline{\text{UNTICK ALL}}$  to clear all the Categories then select the category that you wish to enrol in. To display all the courses in your chosen category you then need to APPLY CHANGES from the bottom of the screen.

# **Course Display Settings**

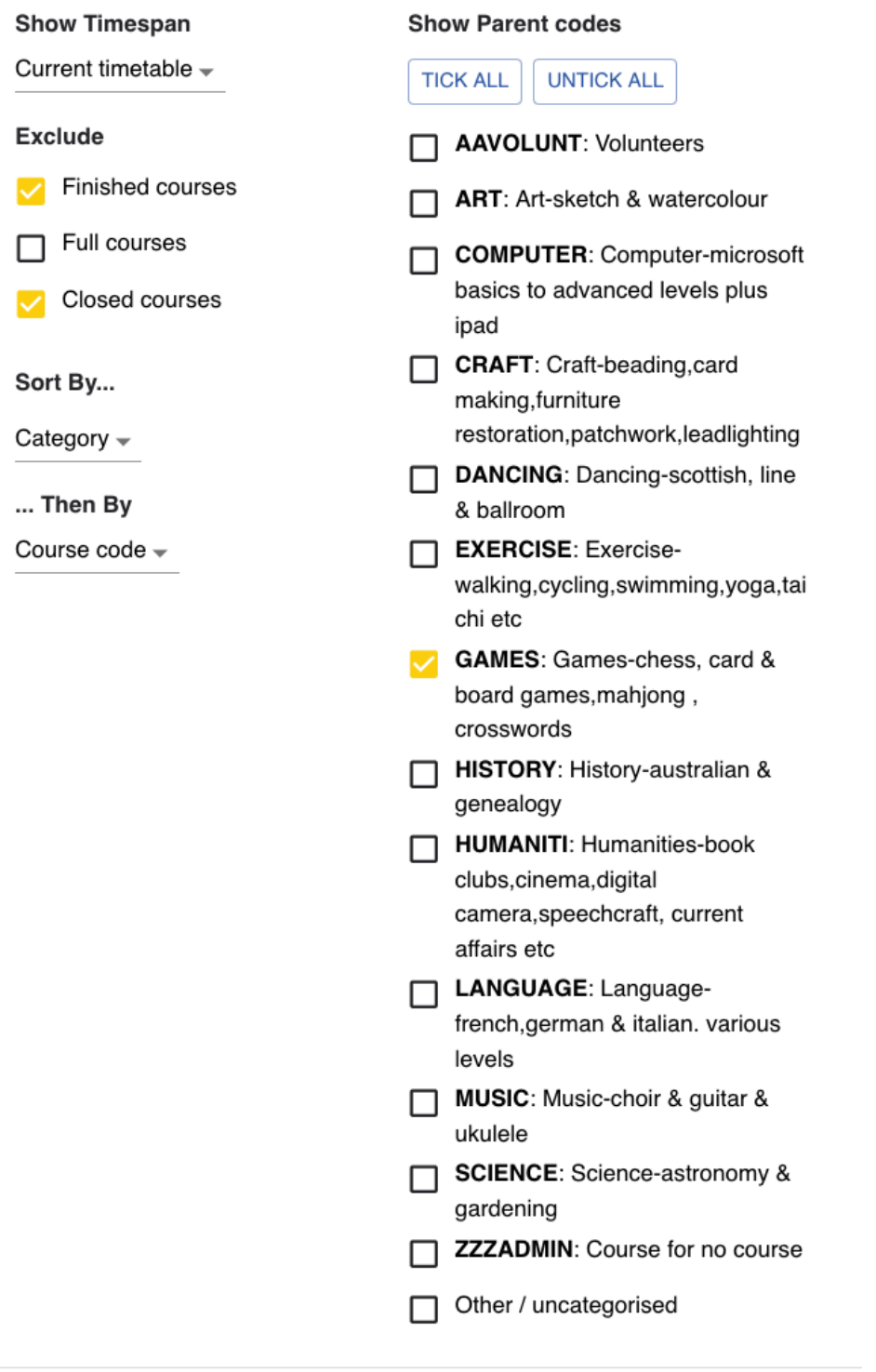

CANCEL APPLY CHANGES

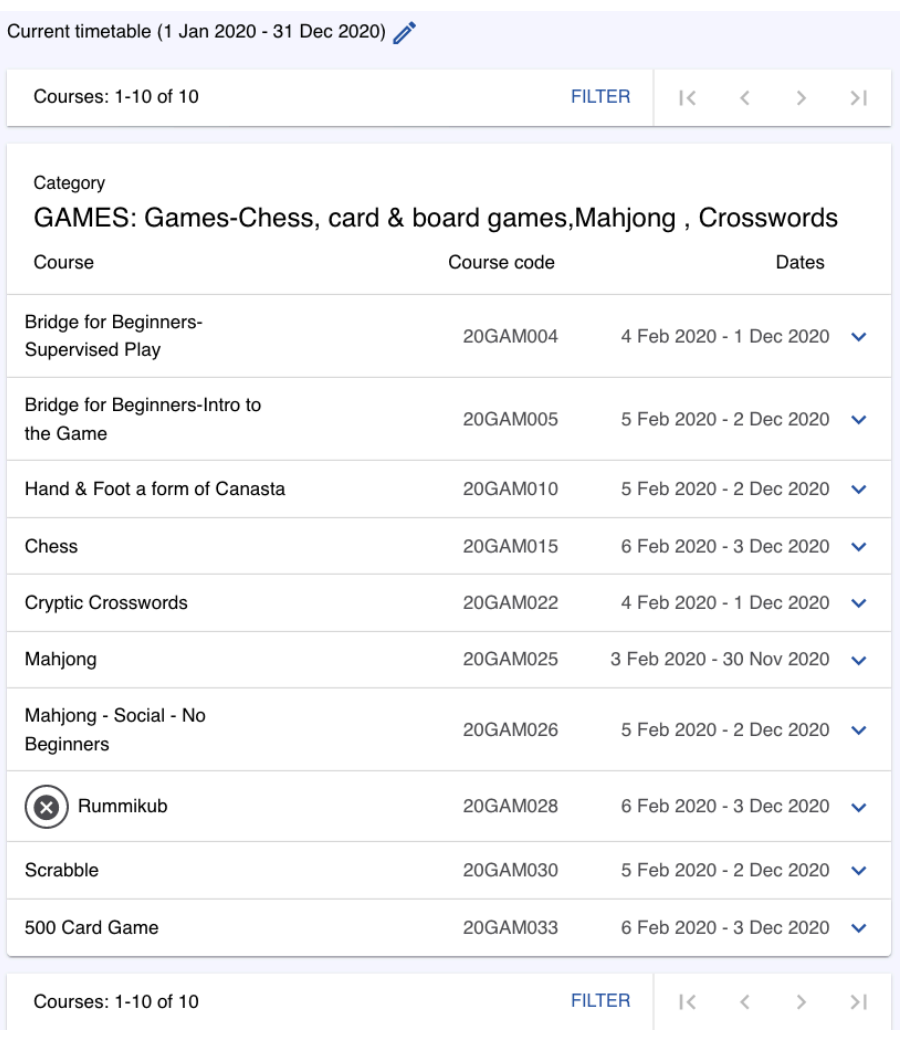

#### 7. Course Selection

If you are interested in a Course click on that Course eg: Cryptic Crosswords to bring up the details as part shown below:

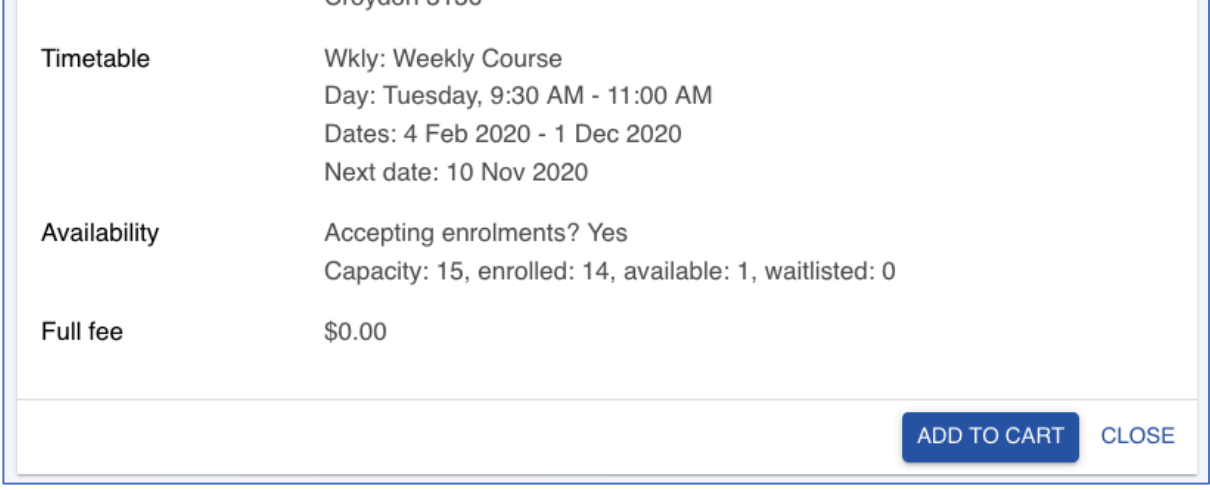

#### 8. To select this click on ADD TO CART

9. If you are re-enrolling or enrolling for the first time the Cart will show 2 items as the Subscription will also be included in the Cart

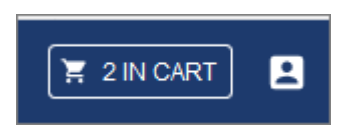

10. Click on Cart. The selected course/s will be shown as well as the Subscription Fee (note the fee may change from year to year. If you made an error selecting the course you can remove it and reselect from the Courses menu

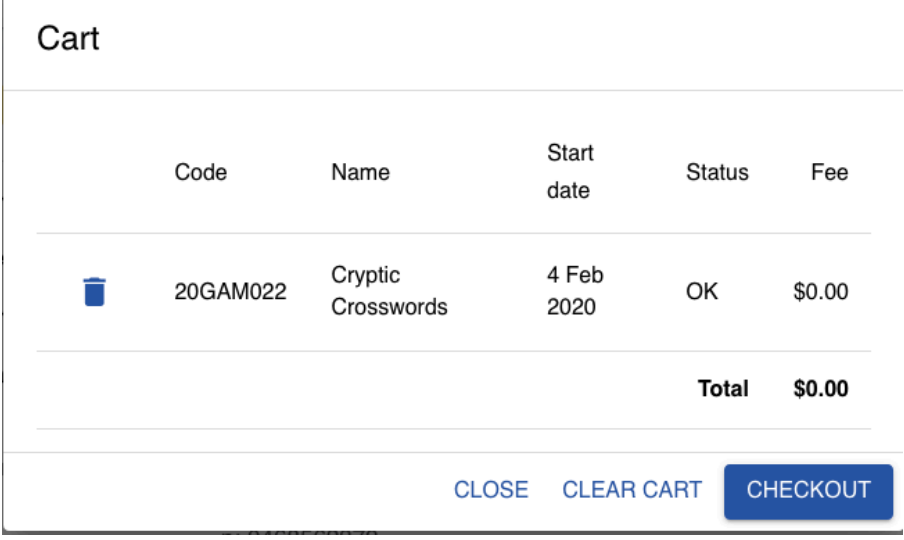

11. Click on Checkout. You need to tick the box agreeing to Terms and Conditions before checking out. Terms and conditions can be found on the Website.

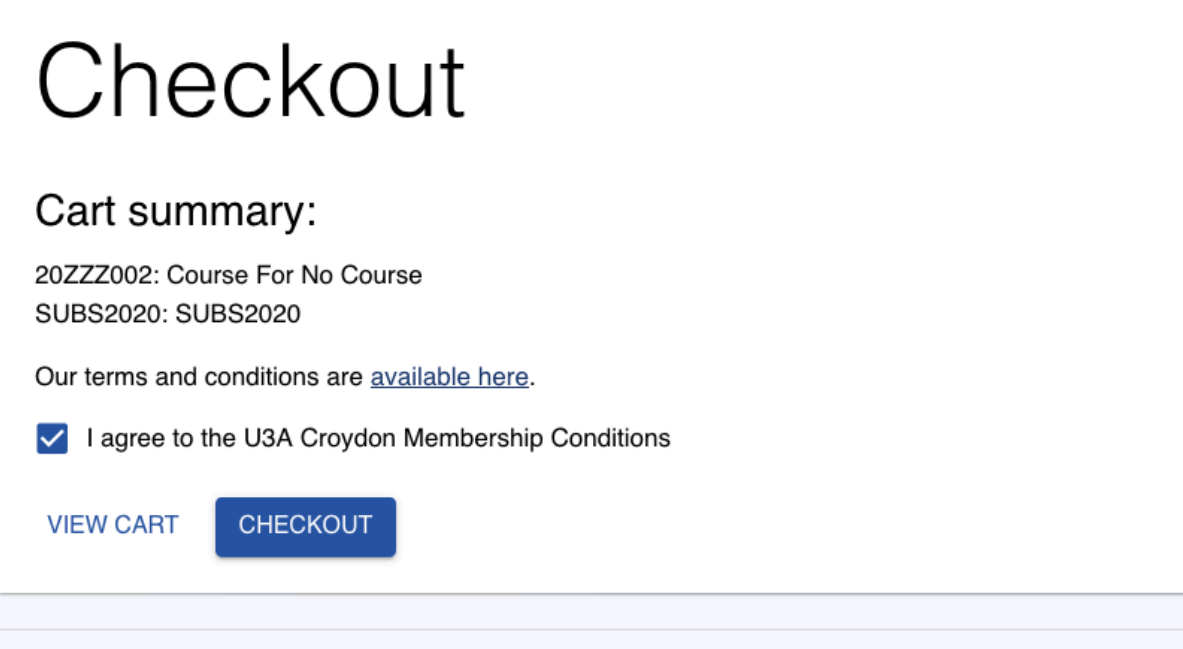

U3A Network Victoria Inc. membership management system, provided under license from Soft Sys membership software. U-MAS version: 6.00, release date: 1 Oct 2020. U-MAS for Members version: 1.0.20200907.

12. Once you have ticked the "I agree to the Membership Terms and Conditions, click Checkout and the Invoice will appear.

# **INVOICE**

**Invoice ID: 4446-9971** 

**Date: 1 Nov 2020** 

#### **Bill to:**

Ferdi Taxidermist Member no: 4446

1 Greenfields St Croydon **VIC 3136** 

vou don't have a

E: trevorbellinger@yahoo.com.au

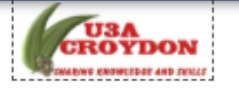

#### U3A Croydon Inc.

Incorporation: A0026437S ABN: 12 643 602 869 PO Box 816 Croydon Victoria 3136 Australia

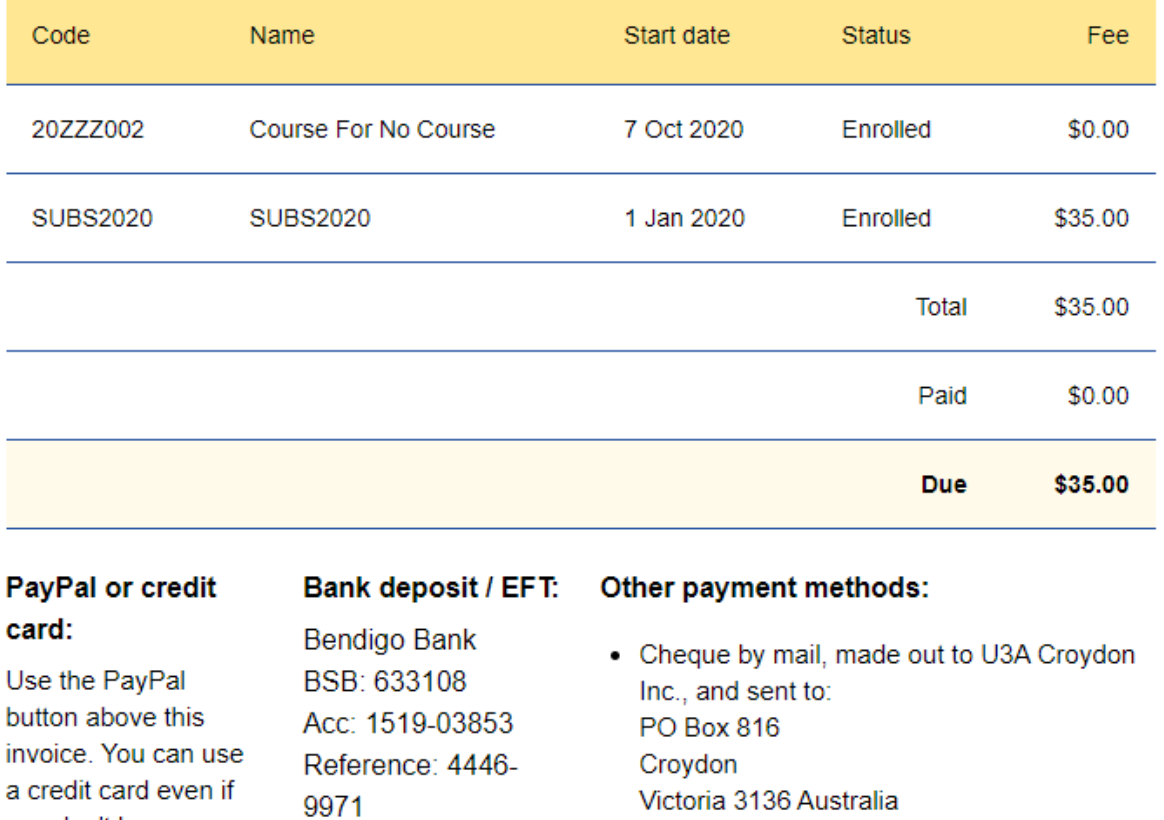

**Note: You must Logout when you have finished.**

#### **Payment Options for 2021**

- **PayPal** either with a personal PayPal account or as a guest if you do not have a PayPal account and you still want to use a credit card;
- **Bank Transfer** this can be done online or at any bank. Some, but not all post offices also offer this service. Our U3A Croydon Inc. Bank details are as follows:- *BSB: 633-108*

*Account: 1519-03853*

*Amount: \$35*

*Reference details*: …………………………………….

**Reference details must include either membership number OR name.** Without reference details we are unable to process your enrolment and you will not be enrolled in any course;

• **Cheques** to be made payable to U3A Croydon Inc. (**please include membership number or name**) and sent to P.O. Box 816, Croydon 3136.

**Using one of the above options all fees must be paid by FRIDAY JANUARY 8th 2021.**

**There will be no Tap'n'Go or cash facilities available until further notice.**

### **Symbols next to Courses**

When you are logged in, any courses in which you are currently enrolled or waitlisted will be marked with a blue letter E or W respectively:

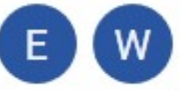

Any course that is currently in your cart will be marked with a yellow letter C:

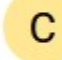

Some courses may have an additional icon, depending on their status: Closed to new enrolments: Grey lock icon.

Full and only accepting waitlist enrolments: Grey crossed icon. New (recently added to the timetable): Blue star icon.

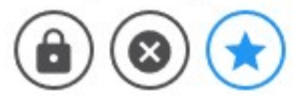